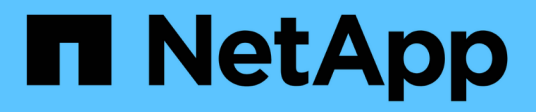

## **Inizia subito**

SANtricity 11.8

NetApp April 05, 2024

This PDF was generated from https://docs.netapp.com/it-it/e-series-santricity/san-getstarted/santricityoverview.html on April 05, 2024. Always check docs.netapp.com for the latest.

# **Sommario**

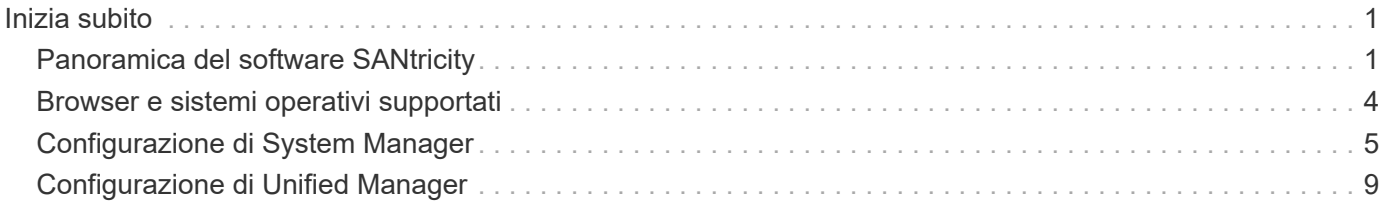

# <span id="page-2-0"></span>**Inizia subito**

## <span id="page-2-1"></span>**Panoramica del software SANtricity**

I sistemi e-Series includono il software SANtricity per il provisioning dello storage e altre attività.

Questo sito descrive come utilizzare le seguenti interfacce di gestione SANtricity:

- System Manager interfaccia basata su Web utilizzata per gestire un singolo array di storage nella rete.
- Unified Manager: Interfaccia basata su web utilizzata per visualizzare e gestire tutti gli array di storage della rete.

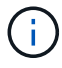

Gli storage array EF600 e EF300 non supportano il mirroring sincrono o i thin volumi.

## **Gestore di sistema di SANtricity**

System Manager è un software di gestione basato su web integrato in ciascun controller. Per accedere all'interfaccia utente, puntare un browser verso l'indirizzo IP del controller. L'installazione guidata consente di iniziare a configurare il sistema.

System Manager offre una vasta gamma di funzionalità di gestione, tra cui:

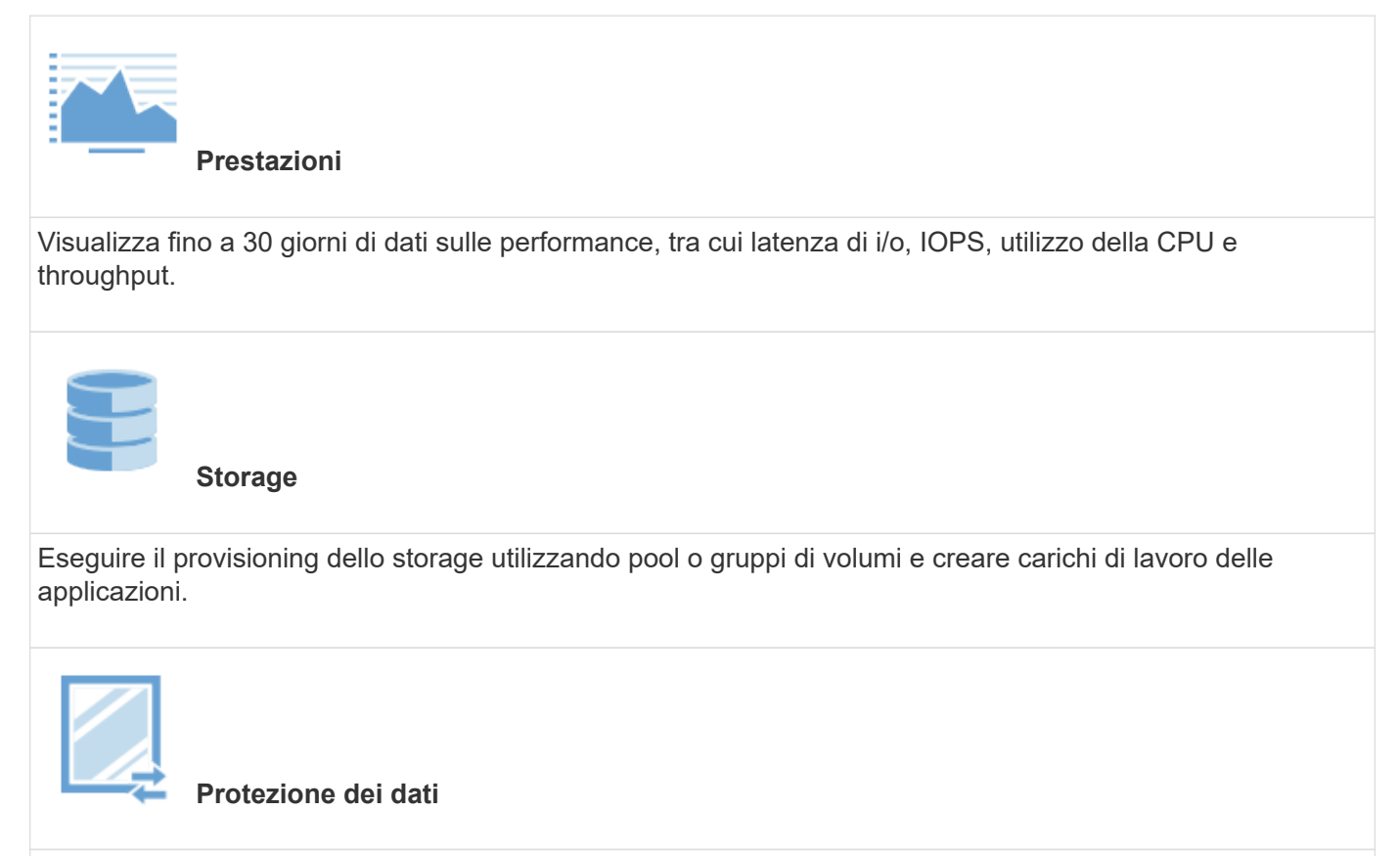

Eseguire backup e disaster recovery utilizzando snapshot, copia del volume e mirroring remoto.

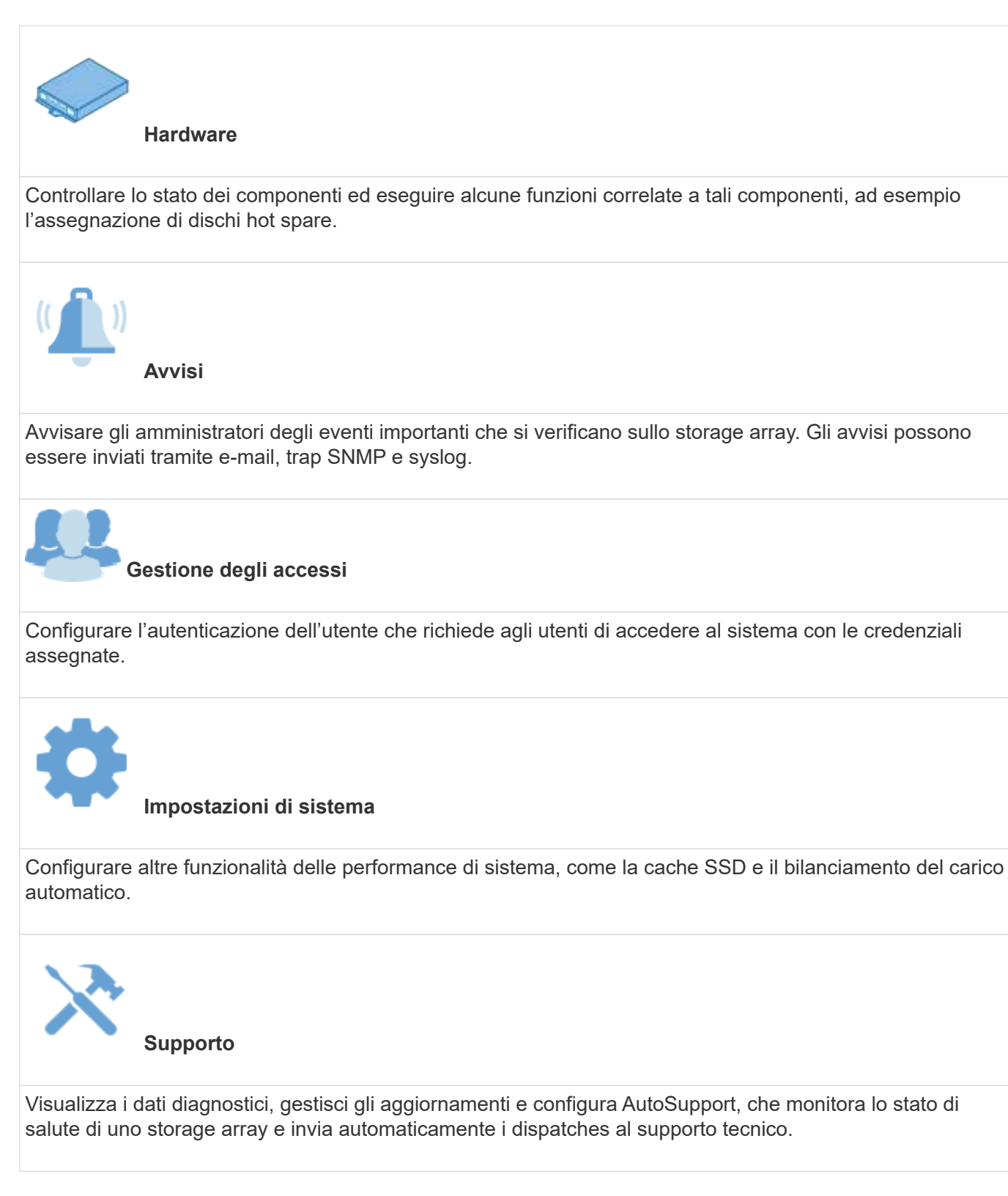

## **Gestore unificato SANtricity**

Unified Manager è un software basato sul web utilizzato per gestire l'intero dominio. Da una vista centrale, è possibile visualizzare lo stato di tutti gli array e-Series ed EF-Series più recenti, come E2800, EF280, EF300, E5700, EF570, E EF600. È inoltre possibile eseguire operazioni batch su array di storage selezionati.

Unified Manager viene installato su un server di gestione insieme al proxy dei servizi Web. Per accedere a Unified Manager, aprire un browser e immettere l'URL che punta al server in cui è installato il proxy dei servizi Web.

Unified Manager offre una vasta gamma di funzionalità di gestione, tra cui:

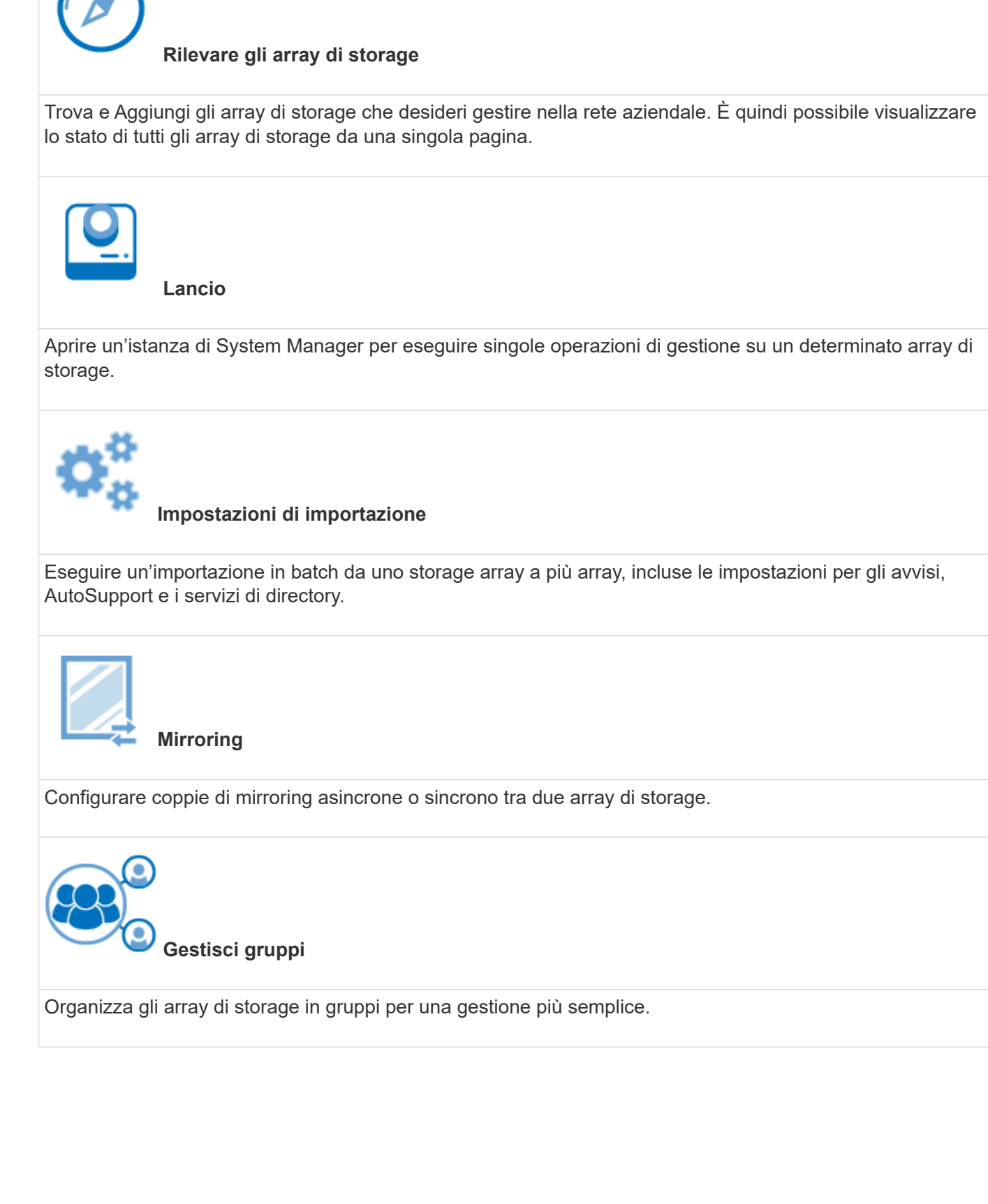

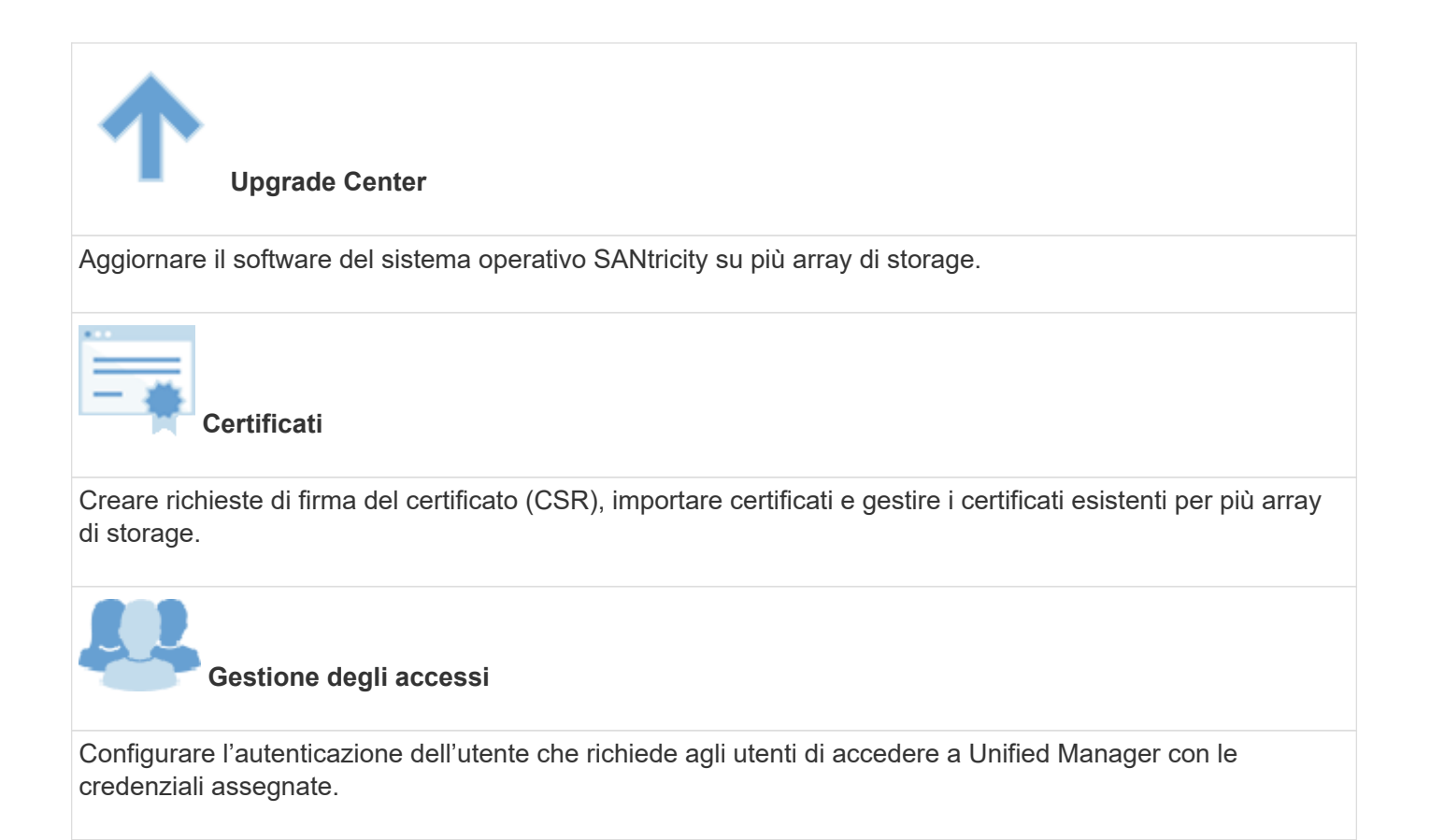

## <span id="page-5-0"></span>**Browser e sistemi operativi supportati**

Il software SANtricity supporta diversi tipi di browser e sistemi operativi.

## **Browser**

Sono supportati i seguenti browser e versioni.

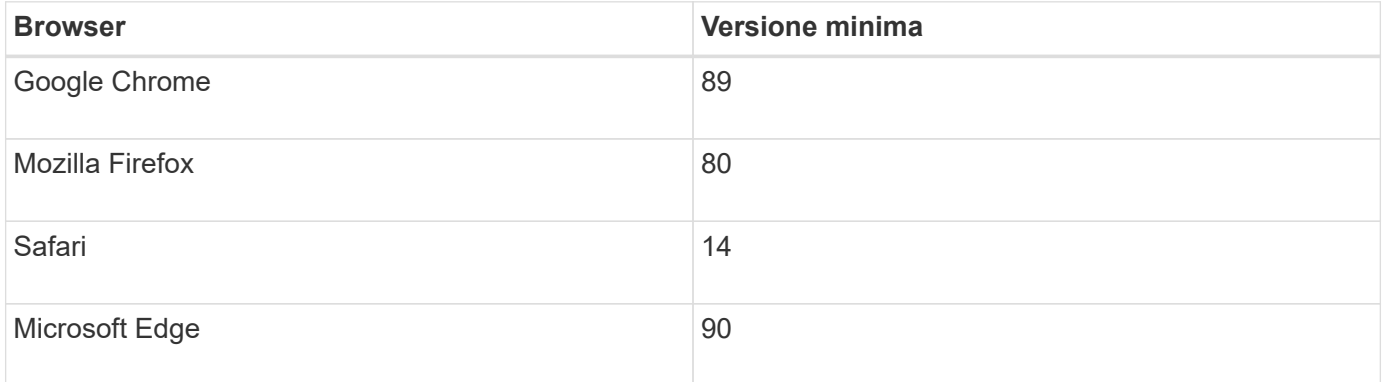

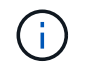

Per Unified Manager, il proxy dei servizi Web deve essere installato e disponibile nel browser. Per ulteriori informazioni, vedere ["Panoramica dei proxy dei servizi web SANtricity"](https://docs.netapp.com/us-en/e-series/web-services-proxy/index.html)

## **Sistemi operativi**

Sono supportati i seguenti sistemi operativi e versioni.

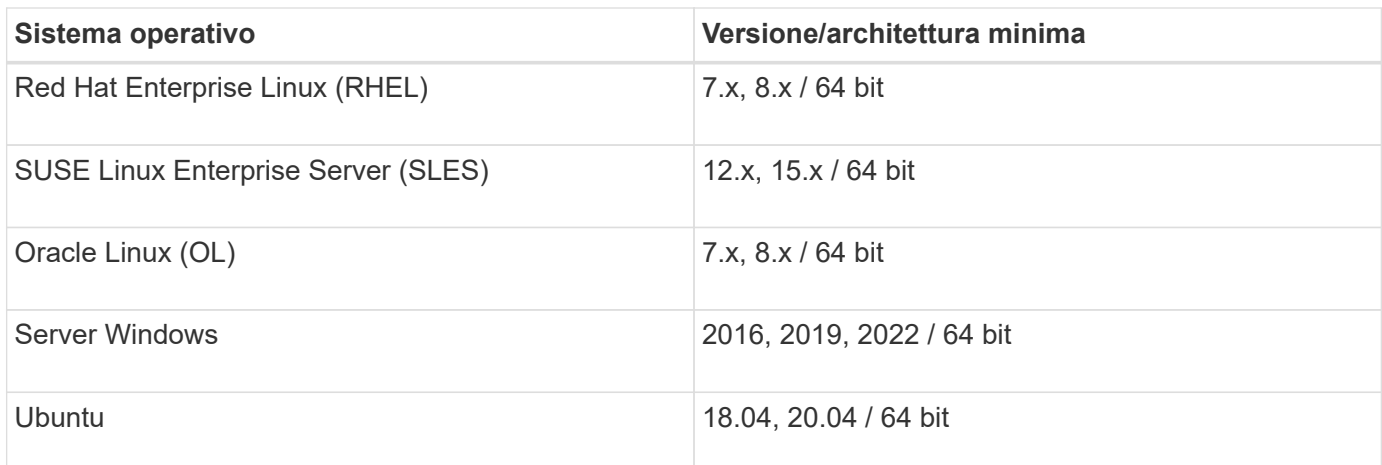

## <span id="page-6-0"></span>**Configurazione di System Manager**

### **Accedere a System Manager**

Per accedere all'interfaccia utente di System Manager, puntare un browser verso l'indirizzo IP del controller. L'installazione guidata consente di iniziare a configurare il sistema.

#### **Prima di iniziare**

- Installare e configurare l'hardware, come descritto in una delle guide di configurazione rapide:
	- ["Configurazione di Linux Express"](https://docs.netapp.com/us-en/e-series/config-linux/index.html)
	- ["Configurazione di VMware Express"](https://docs.netapp.com/us-en/e-series/config-vmware/index.html)
	- ["Configurazione di Windows Express"](https://docs.netapp.com/us-en/e-series/config-windows/index.html)
- Configurare una stazione di gestione che soddisfi i seguenti requisiti:
	- Connesso a una rete a 1 Gbps o più veloce.
	- Collegato alla stessa subnet delle porte di gestione dello storage.
	- Utilizzato come stazione separata, anziché come host (i/o collegato) utilizzato per la gestione dei dati.
	- Configurazione per la gestione out-of-band, in cui una stazione di gestione dello storage invia comandi al sistema di storage attraverso le connessioni Ethernet al controller.
	- Configurazione con un browser supportato. Vedere ["Browser e sistemi operativi supportati".](#page-5-0)

#### **Fasi**

1. Dal browser, immettere il seguente URL: https://<IPAddress>

IPAddress è l'indirizzo di uno dei controller degli array di storage.

La prima volta che System Manager viene aperto su un array non configurato, viene visualizzato il prompt Set Administrator Password (Imposta password amministratore).

2. Immettere la password di System Manager per il ruolo di amministratore nei campi Set Administrator Password (Imposta password amministratore) e Confirm Password (Conferma password), quindi fare clic su **Set Password** (Imposta password).

L'installazione guidata viene avviata al primo accesso.

- 3. Utilizzare l'installazione guidata per eseguire le seguenti operazioni:
	- **Verifica dell'hardware (controller e dischi)** verifica del numero di controller e dischi nell'array di storage. Assegnare un nome all'array.
	- **Verifica di host e sistemi operativi** verifica dei tipi di host e sistemi operativi a cui lo storage array può accedere.
	- **Accept Pools** accettare la configurazione del pool consigliata per il metodo di installazione rapida. Un pool è un gruppo logico di dischi.
	- **Configura avvisi** consente a System Manager di ricevere notifiche automatiche quando si verifica un problema con lo storage array.
	- **Enable AutoSupport** monitora automaticamente lo stato dello storage array e invia le spedizioni al supporto tecnico.

Per ulteriori informazioni sull'installazione guidata, vedere ["Panoramica dell'installazione guidata"](#page-7-0).

### <span id="page-7-0"></span>**Panoramica dell'installazione guidata**

Utilizzare la procedura guidata di installazione per configurare lo storage array, inclusi hardware, host, applicazioni, carichi di lavoro, Pool, avvisi e AutoSupport.

#### **Configurazione iniziale**

Quando si apre System Manager per la prima volta, viene avviata l'installazione guidata. L'installazione guidata richiede di eseguire le attività di configurazione di base, ad esempio assegnare un nome allo storage array, configurare gli host, selezionare le applicazioni e creare pool di storage.

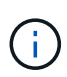

Prima di continuare con la configurazione iniziale, accedere al Centro aggiornamenti (**supporto › Centro aggiornamenti**) e assicurarsi che il software del sistema operativo SANtricity sia aggiornato. Se necessario, eseguire l'aggiornamento alla versione più recente e aggiornare il browser per continuare la configurazione. Per ulteriori informazioni, vedere ["Panoramica di](https://docs.netapp.com/it-it/e-series-santricity/sm-support/overview-upgrade-center.html) [Upgrade Center".](https://docs.netapp.com/it-it/e-series-santricity/sm-support/overview-upgrade-center.html)

Se si annulla la procedura guidata, non è possibile avviarla di nuovo manualmente. La procedura guidata viene riavviata automaticamente quando si apre System Manager o si aggiorna il browser e viene soddisfatta almeno una delle seguenti condizioni:

- Non vengono rilevati pool e gruppi di volumi.
- Nessun carico di lavoro rilevato.
- Nessuna notifica configurata.

#### **Terminologia**

L'installazione guidata utilizza i seguenti termini.

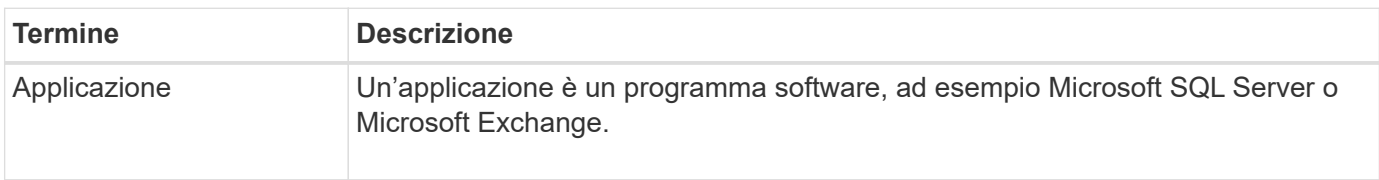

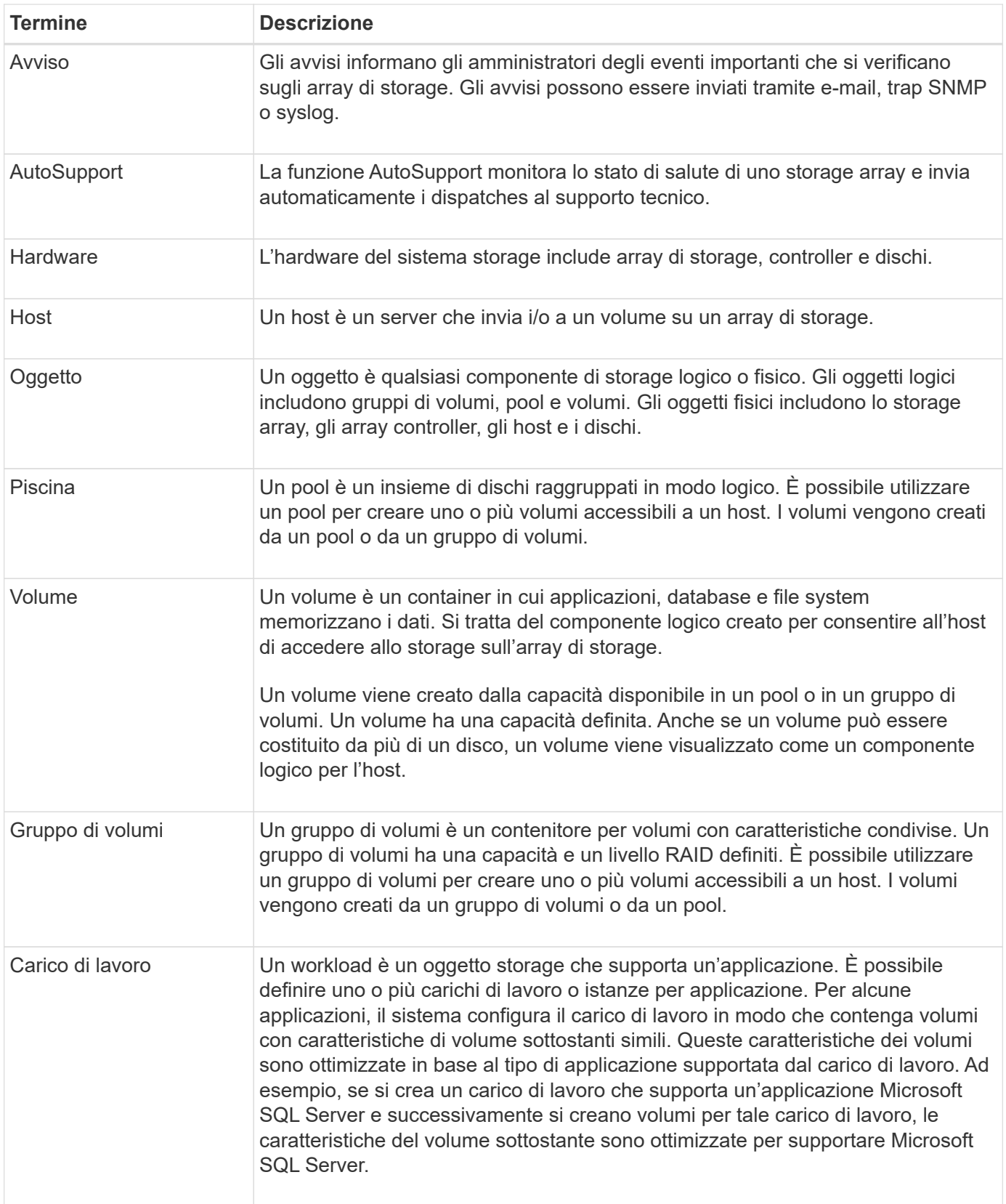

## **FAQ**

## **Cosa succede se non vengono visualizzati tutti i componenti hardware?**

Se non vengono visualizzati tutti i componenti hardware nella finestra di dialogo Verify

hardware (verifica hardware), potrebbe indicare che uno shelf di dischi non è collegato correttamente o che uno shelf incompatibile è installato nell'array di storage.

Verificare che tutti gli shelf di dischi siano collegati correttamente. In caso di dubbi sulla compatibilità degli shelf di dischi, contattare il supporto tecnico.

#### **Cosa succede se non vengono visualizzati tutti gli host?**

Se gli host connessi non vengono visualizzati, il rilevamento automatico non è riuscito, gli host non sono collegati correttamente o non sono connessi host.

Una volta completata la configurazione, è possibile configurare gli host in un secondo momento. È possibile creare gli host automaticamente o manualmente come segue:

- Se è stato installato l'HCA (host Context Agent) sugli host, l'HCA invia le informazioni di configurazione dell'host all'array di storage. System Manager configura automaticamente questi host e li visualizza nell'installazione guidata iniziale. (HCA non si applica agli host NVMe over Fabrics).
- È possibile creare manualmente gli host e associare gli identificatori di porta host appropriati accedendo al **Storage › hosts**. Gli host creati manualmente vengono visualizzati anche nella procedura guidata **Initial Setup**.
- La destinazione e l'host devono essere configurati per il tipo di porta host (ad esempio, iSCSI o NVMe su RoCE) e una sessione per lo storage stabilita prima che il rilevamento automatico funzioni.

#### **In che modo l'identificazione delle applicazioni mi aiuta a gestire lo storage array?**

Quando si identificano le applicazioni, System Manager consiglia automaticamente una configurazione del volume che ottimizza lo storage in base al tipo di applicazione.

L'ottimizzazione dei volumi per applicazione può rendere più efficienti le operazioni di storage dei dati. Caratteristiche come il tipo di i/o, la dimensione del segmento, la proprietà del controller e la cache di lettura e scrittura sono incluse nella configurazione del volume. Inoltre, è possibile visualizzare i dati delle performance per applicazione e per carico di lavoro per valutare la latenza, gli IOPS e i MiB/s delle applicazioni e i carichi di lavoro associati.

#### **Che cos'è un carico di lavoro?**

### Per alcune applicazioni della rete, ad esempio SQL Server o Exchange, è possibile definire un carico di lavoro che ottimizzi lo storage per tale applicazione.

Un workload è un oggetto storage che supporta un'applicazione. È possibile definire uno o più carichi di lavoro o istanze per applicazione. Per alcune applicazioni, il sistema configura il carico di lavoro in modo che contenga volumi con caratteristiche di volume sottostanti simili. Queste caratteristiche dei volumi sono ottimizzate in base al tipo di applicazione supportata dal carico di lavoro. Ad esempio, se si crea un carico di lavoro che supporta un'applicazione Microsoft SQL Server e successivamente si creano volumi per tale carico di lavoro, le caratteristiche del volume sottostante sono ottimizzate per supportare Microsoft SQL Server.

Durante la creazione del volume, il sistema richiede di rispondere alle domande sull'utilizzo di un carico di lavoro. Ad esempio, se si creano volumi per Microsoft Exchange, viene chiesto quante cassette postali sono necessarie, quali sono i requisiti medi di capacità delle caselle postali e quante copie del database si desidera. Il sistema utilizza queste informazioni per creare una configurazione ottimale del volume, che può essere modificata in base alle esigenze.

#### **Come si configura il metodo di consegna per AutoSupport?**

Per accedere alle attività di configurazione per i metodi di erogazione AutoSupport, accedere al **supporto › Centro di assistenza**, quindi fare clic sulla scheda **AutoSupport**.

Sono supportati i seguenti protocolli: HTTPS, HTTP e SMTP.

#### **Come posso sapere se devo accettare la configurazione del pool consigliata?**

### L'accettazione della configurazione del pool consigliata dipende da alcuni fattori.

Determinare il tipo di storage più adatto alle proprie esigenze rispondendo alle seguenti domande:

- Preferisci più pool di capacità inferiori, invece dei pool più grandi possibili?
- Preferisci i gruppi di volumi RAID rispetto ai pool?
- Preferisci eseguire il provisioning manuale dei dischi, invece di avere una configurazione consigliata per te?

Se hai risposto Sì a una di queste domande, puoi rifiutare la configurazione del pool consigliata.

#### **System Manager non ha rilevato alcun host. Cosa devo fare?**

Se gli host connessi non vengono visualizzati, il rilevamento automatico non è riuscito, gli host non sono collegati correttamente o non sono connessi host.

Una volta completata la configurazione, è possibile configurare gli host in un secondo momento. È possibile creare gli host automaticamente o manualmente come segue:

- Se è stato installato l'HCA (host Context Agent) sugli host, l'HCA invia le informazioni di configurazione dell'host all'array di storage. System Manager configura automaticamente questi host e li visualizza nella procedura guidata **Initial Setup**. (HCA non si applica agli host NVMe over Fabrics).
- È possibile creare manualmente gli host e associare gli identificatori di porta host appropriati accedendo al **Storage › hosts**. Gli host creati manualmente vengono visualizzati anche nella procedura guidata **Initial Setup**.
- La destinazione e l'host devono essere configurati per il tipo di porta host (ad esempio, iSCSI o NVMe su RoCE) e una sessione per lo storage stabilita prima che il rilevamento automatico funzioni.

## <span id="page-10-0"></span>**Configurazione di Unified Manager**

## **Installare Unified Manager**

Unified Manager è incluso nel proxy dei servizi Web, un server API RESTful installato separatamente su un sistema host per gestire i sistemi storage NetApp e-Series.

Per installare il proxy dei servizi Web e Unified Manager, consultare le seguenti istruzioni nel centro di documentazione di e-Series e SANtricity:

1. ["Verifica dei requisiti di installazione e aggiornamento"](https://docs.netapp.com/us-en/e-series/web-services-proxy/install-reqs-task.html)

#### 2. ["Scaricare e installare il file proxy dei servizi Web"](https://docs.netapp.com/us-en/e-series/web-services-proxy/install-wsp-task.html)

### **Accedi a Unified Manager**

Dopo aver installato Web Services Proxy, è possibile accedere a Unified Manager per gestire più sistemi storage in un'interfaccia basata su web.

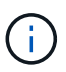

Per i browser supportati, vedere ["Browser e sistemi operativi supportati".](#page-5-0)

#### **Fasi**

1. Aprire un browser e immettere il seguente URL:

```
http[s]://<server>:<port>/um
```
In questo URL, <server> Rappresenta l'indirizzo IP o FQDN del server in cui è installato Web Services Proxy, e. <port> Rappresenta il numero della porta di ascolto (il valore predefinito è 8080 per HTTP o 8443 per HTTPS).

Viene visualizzata la pagina di accesso a Unified Manager.

2. Per il primo accesso, immettere admin specificare il nome utente, quindi impostare e confermare una password per l'utente amministratore.

La password può contenere fino a 30 caratteri.

Per ulteriori informazioni su utenti e password, vedere ["Come funziona Access Management".](https://docs.netapp.com/it-it/e-series-santricity/um-certificates/how-access-management-works-unified.html)

#### **Informazioni sul copyright**

Copyright © 2024 NetApp, Inc. Tutti i diritti riservati. Stampato negli Stati Uniti d'America. Nessuna porzione di questo documento soggetta a copyright può essere riprodotta in qualsiasi formato o mezzo (grafico, elettronico o meccanico, inclusi fotocopie, registrazione, nastri o storage in un sistema elettronico) senza previo consenso scritto da parte del detentore del copyright.

Il software derivato dal materiale sottoposto a copyright di NetApp è soggetto alla seguente licenza e dichiarazione di non responsabilità:

IL PRESENTE SOFTWARE VIENE FORNITO DA NETAPP "COSÌ COM'È" E SENZA QUALSIVOGLIA TIPO DI GARANZIA IMPLICITA O ESPRESSA FRA CUI, A TITOLO ESEMPLIFICATIVO E NON ESAUSTIVO, GARANZIE IMPLICITE DI COMMERCIABILITÀ E IDONEITÀ PER UNO SCOPO SPECIFICO, CHE VENGONO DECLINATE DAL PRESENTE DOCUMENTO. NETAPP NON VERRÀ CONSIDERATA RESPONSABILE IN ALCUN CASO PER QUALSIVOGLIA DANNO DIRETTO, INDIRETTO, ACCIDENTALE, SPECIALE, ESEMPLARE E CONSEQUENZIALE (COMPRESI, A TITOLO ESEMPLIFICATIVO E NON ESAUSTIVO, PROCUREMENT O SOSTITUZIONE DI MERCI O SERVIZI, IMPOSSIBILITÀ DI UTILIZZO O PERDITA DI DATI O PROFITTI OPPURE INTERRUZIONE DELL'ATTIVITÀ AZIENDALE) CAUSATO IN QUALSIVOGLIA MODO O IN RELAZIONE A QUALUNQUE TEORIA DI RESPONSABILITÀ, SIA ESSA CONTRATTUALE, RIGOROSA O DOVUTA A INSOLVENZA (COMPRESA LA NEGLIGENZA O ALTRO) INSORTA IN QUALSIASI MODO ATTRAVERSO L'UTILIZZO DEL PRESENTE SOFTWARE ANCHE IN PRESENZA DI UN PREAVVISO CIRCA L'EVENTUALITÀ DI QUESTO TIPO DI DANNI.

NetApp si riserva il diritto di modificare in qualsiasi momento qualunque prodotto descritto nel presente documento senza fornire alcun preavviso. NetApp non si assume alcuna responsabilità circa l'utilizzo dei prodotti o materiali descritti nel presente documento, con l'eccezione di quanto concordato espressamente e per iscritto da NetApp. L'utilizzo o l'acquisto del presente prodotto non comporta il rilascio di una licenza nell'ambito di un qualche diritto di brevetto, marchio commerciale o altro diritto di proprietà intellettuale di NetApp.

Il prodotto descritto in questa guida può essere protetto da uno o più brevetti degli Stati Uniti, esteri o in attesa di approvazione.

LEGENDA PER I DIRITTI SOTTOPOSTI A LIMITAZIONE: l'utilizzo, la duplicazione o la divulgazione da parte degli enti governativi sono soggetti alle limitazioni indicate nel sottoparagrafo (b)(3) della clausola Rights in Technical Data and Computer Software del DFARS 252.227-7013 (FEB 2014) e FAR 52.227-19 (DIC 2007).

I dati contenuti nel presente documento riguardano un articolo commerciale (secondo la definizione data in FAR 2.101) e sono di proprietà di NetApp, Inc. Tutti i dati tecnici e il software NetApp forniti secondo i termini del presente Contratto sono articoli aventi natura commerciale, sviluppati con finanziamenti esclusivamente privati. Il governo statunitense ha una licenza irrevocabile limitata, non esclusiva, non trasferibile, non cedibile, mondiale, per l'utilizzo dei Dati esclusivamente in connessione con e a supporto di un contratto governativo statunitense in base al quale i Dati sono distribuiti. Con la sola esclusione di quanto indicato nel presente documento, i Dati non possono essere utilizzati, divulgati, riprodotti, modificati, visualizzati o mostrati senza la previa approvazione scritta di NetApp, Inc. I diritti di licenza del governo degli Stati Uniti per il Dipartimento della Difesa sono limitati ai diritti identificati nella clausola DFARS 252.227-7015(b) (FEB 2014).

#### **Informazioni sul marchio commerciale**

NETAPP, il logo NETAPP e i marchi elencati alla pagina<http://www.netapp.com/TM> sono marchi di NetApp, Inc. Gli altri nomi di aziende e prodotti potrebbero essere marchi dei rispettivi proprietari.